# **Kruistabellen**

## **8.1 I Inleidin ng**

Stel dat u een rapport wilt maken dat het aantal verkochte producten per provincie laat zien. u kunt dan een rapport maken waarin u gegevens groepeert per provincie en/of product, maar alle gegevens staan dan nog steeds onder elkaar. Dit maakt het moeilijk om direct een goede vergelijking te kunnen maken tussen de verkochte aantallen van hetzelfde product in verschillende provincies. Een kruistabel biedt in dit geval uitkomst. Hieronder ziet u een kruistabel die van een aantal producten de verkochte aantallen per provincie laat zien.

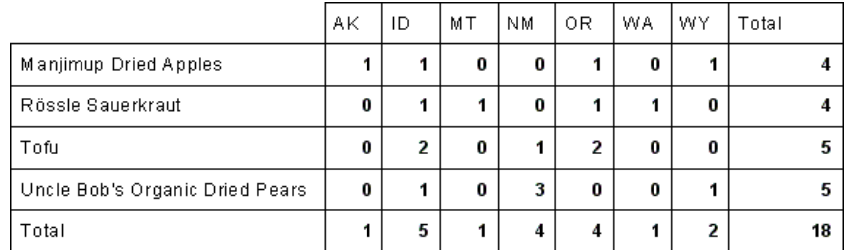

Het is in deze tabel direct zichtbaar dat Uncle Bob's Organic Dried Pears niet erg gewild zijn in de provincies AK, MT, OR en WA, maar het wel goed doen in de provincie NM.

Het is uit de kruistabel ook direct duidelijk dat de provincie ID het qua verkopen een stuk beter doet dan de provincie AK.

## 8.2 De elementen van een kruistabel

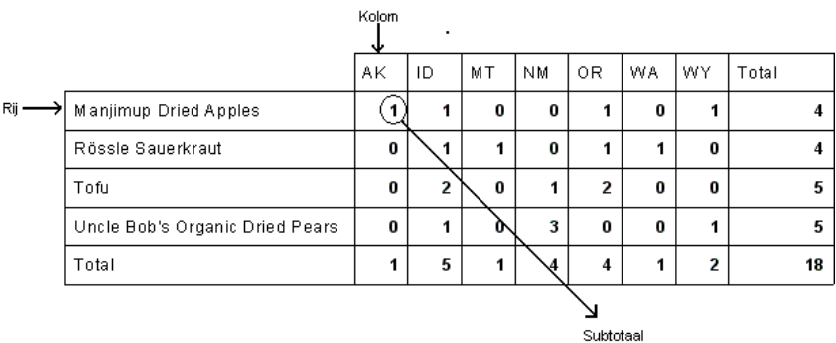

Een kruistabel bestaat uit rijen, kolommen en subtotalen.

De subtotalen in de kruistabel stellen de waarde voor van records die vold oen aan het rij- en kolom mcriterium. I n het boven staande voorbeeld is '1' dus het aantal verkochte Manjimup Dried Apples in de p rovincie AK.

De kruistabel bevat ook een aantal totalen. Zo is er een kolom Total waarin u de rijtotalen kunt aflezen en een rij Total waarin u de kolo mtotalen ku nt aflezen. I n het snijpu nt van deze rij en kolom lees u het grand total af.

#### **8.3 De Cross-Tab Report Creation Wizard**

U kunt op verschillende manieren een kruistabel aan een rapport toevoegen. Deze paragraaf behandelt de *Cross-Tab Report Creation Wizard* ( $\equiv$ : *Wizard Kruistabelrapport*). Met deze wizard maakt u een nieuw rapport waarin u direct een kruistabel opneemt. De volgende paragraaf bespreekt hoe u een kruistabel aan een bestaand rapport kunt toevoegen.

U opent de *Cross-Tab Report Creation Wizard* als u op de startpagina van Crystal Reports op **Cross-Tab Report Wizard** klikt of uit het **File menu** de optie New en dan de optie Cross-Tab Report ( $\Box$ : *Kruistabelrapport* ) kiest. u ziet dan het volgende scherm.

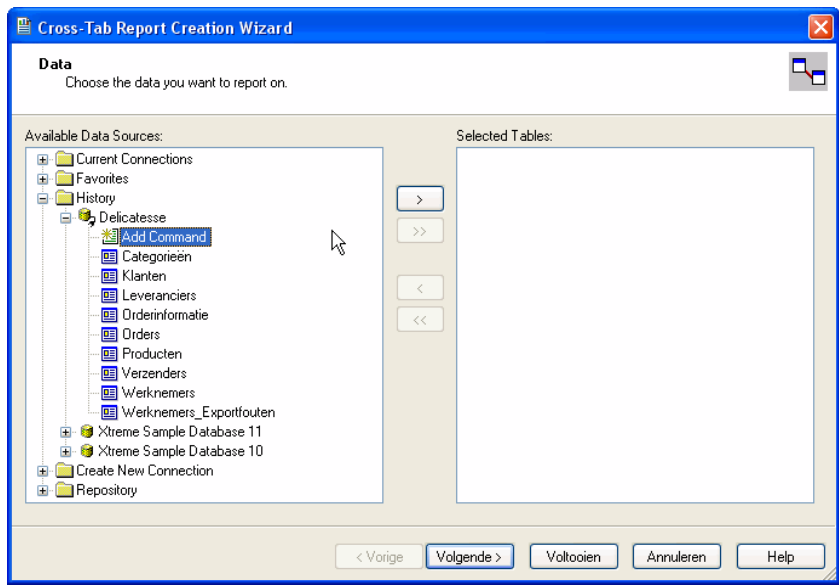

Hier selecteer u de tabellen waar de gegevens voor de kruistabel uit moeten komen. Daarna druk u op volgende. u geeft nu de relaties aan tussen de geselecteerde tabellen.

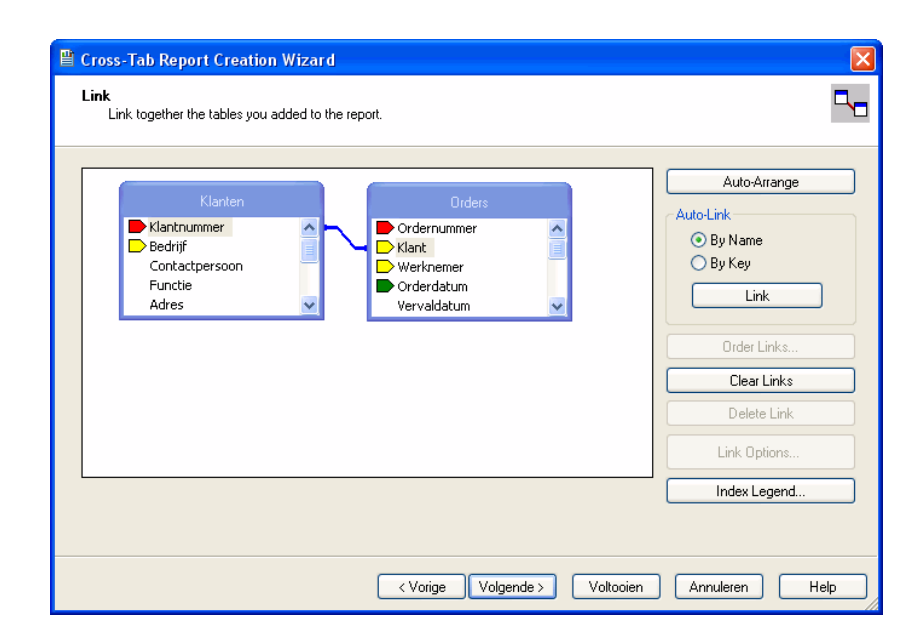

De *Cross-Tab Report Creation Wizard* ziet er als volgt uit als u op de knop **Volgende** drukt.

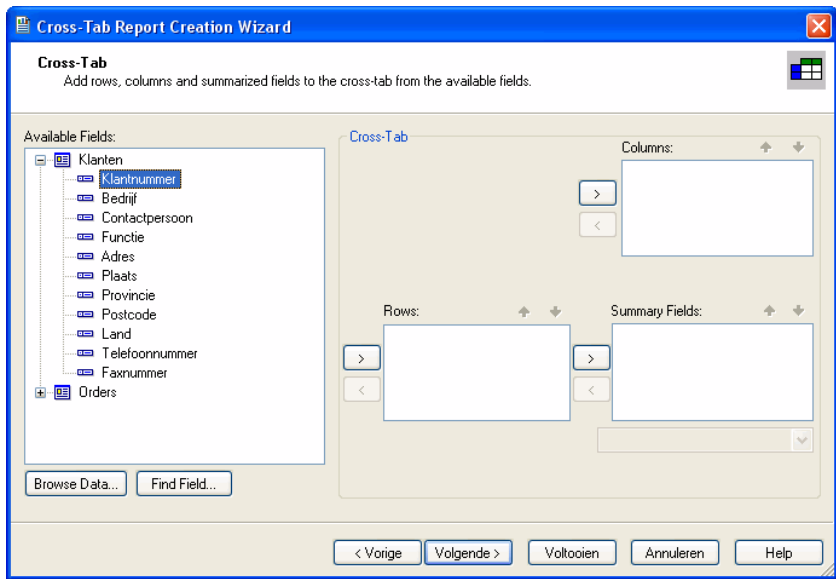

In dit venster sleep u de gewenste velden in de vensters *Rows* ( $\equiv$ : *Rijen*), Columns ( $\equiv$ : Kolommen) en Summary Fields ( $\equiv$ : *Samenvattingsvelden*). Voor de velden in de vensters *Rows* en *Columns* kunt u opgeven hoe ze gegroepeerd moeten worden en voor de velden in het venster *Summary Fields* kunt u de gewenste summary selecteren.

Vervolgens kunt u nog opgeven of u een grafiek wilt baseren op de gegevens uit de kruistabel.

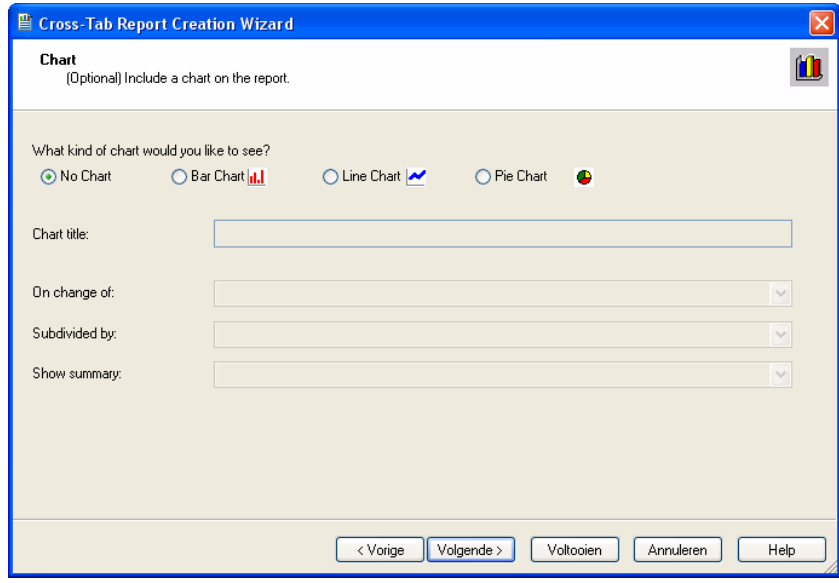

Daarna kunt u een recordselectie voor het rapport instellen (zie de afbeelding op de volgende pagina).

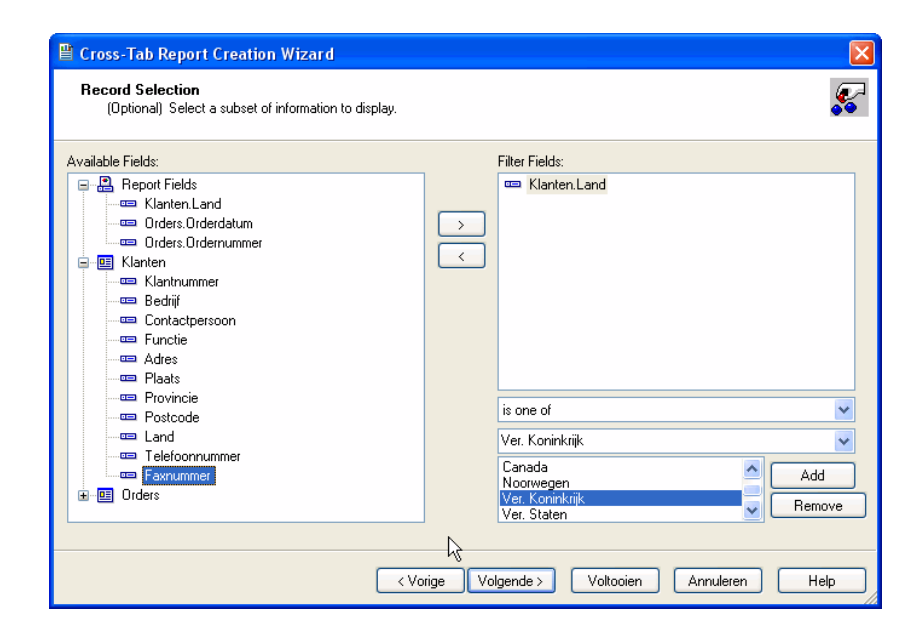

En tot slot kunt u nog een opmaakstijl voor de kruistabel kiezen.

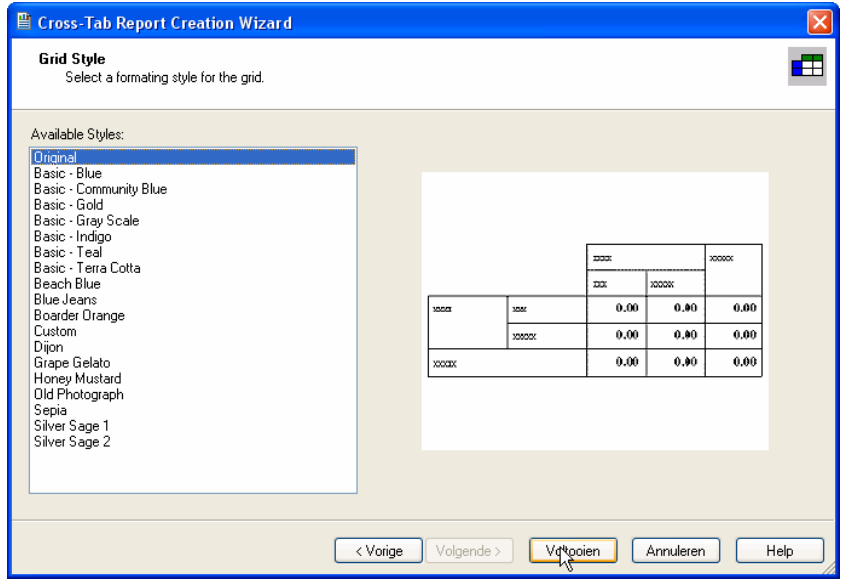

Nadat u op **Voltooien** hebt gedrukt, ziet u het volgende resultaat.

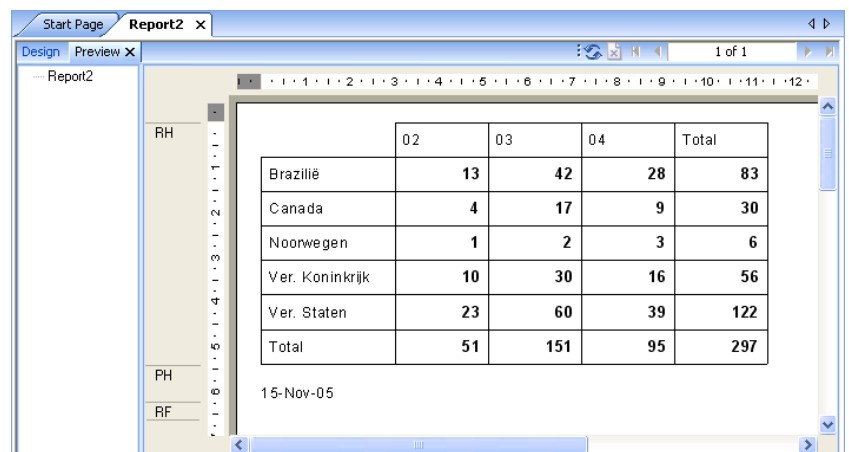

# **8.4 Een kruistabel aan een bestaand rapport toevoegen**

U voegt een kruistabel toe aan een bestaand rapport door uit het **Insert menu** de optie **Cross-Tab** te kiezen of door op de knop drukken. Net als bij een grafiek zit er nu een kader vast aan de muisaanwijzer. Dit kader plaats u in de Report Header, de Report Footer, een Group Header of een Group Footer. u hebt dan een leeg kruistabel object. In de onderstaande afbeelding zie dit object in de Report Header.

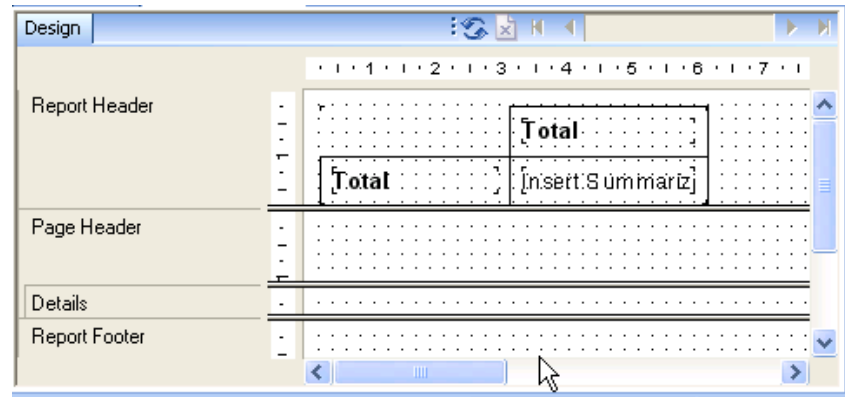

U voegt nu velden toe aan de kruistabel vanuit de *Field Explorer* of u gebruikt de *Cross-Tab Expert* ( : *Kruistabelexpert*). Als u vanuit de *Field Explorer* een veld naar de kolom van de kruistabel sleept, dan geeft een pijl aan waar u het veld kunt plaatsen.

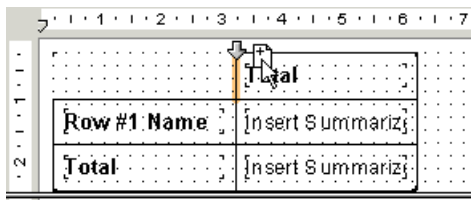

Hetzelfde geldt voor een veld dat u in de rij van een kruistabel wilt opnemen.

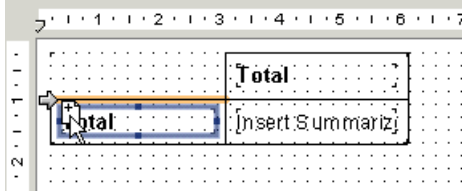

Het veld dat u wilt sommeren in de kruistabel sleep u in de cellen van de kruistabel. Dit gedeelte wordt dan gearceerd.

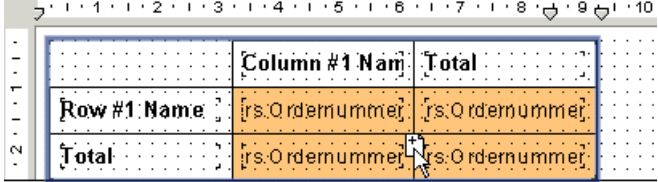

Crystal Reports kiest in eerste instantie de standaard summary die hoort bij het datatype van het geselecteerde veld. Door met rechts op dit veld te klikken, kunt u het type summary veranderen.

U kunt de kruistabel ook van data voorzien met de *Cross-Tab Expert*. Klik daarvoor met rechts in de linker bovenhoek van het kruistabel object en kies **Cross-Tab Expert**. u ziet daarna het volgende venster.

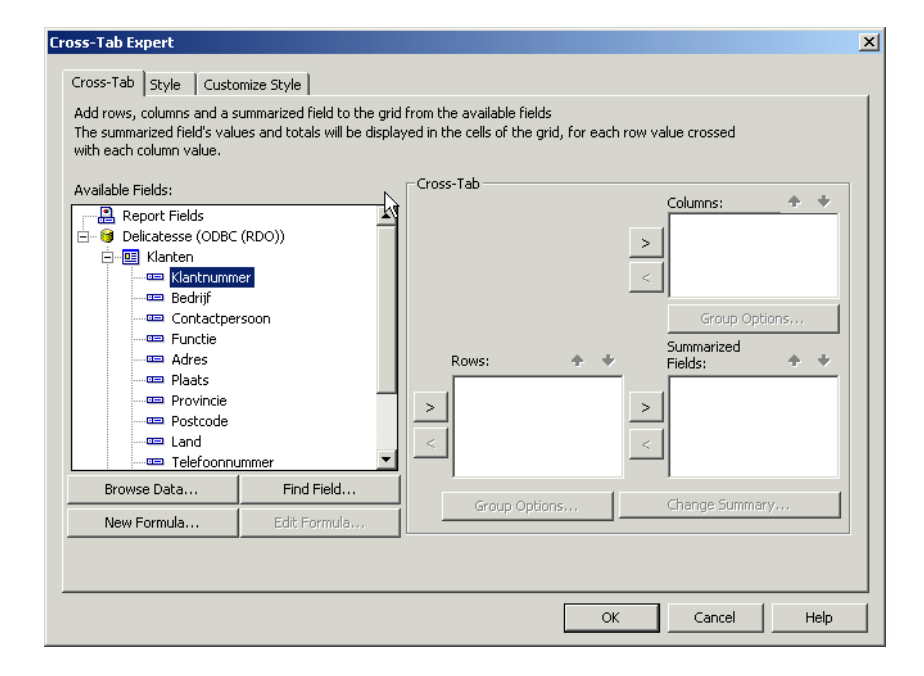

Dit is hetzelfde venster dat u ziet als u de *Cross-Tab Report Creation Wizard* gebruikt. u maakt de kruistabel door uit het venster *Available Fields* één of meer velden naar het Rows venster te slepen; één of meer velden naar het *Columns* venster te slepen; en één of meer velden naar het *Summarized Fields* venster te slepen. Voor elk veld dat u in het *Rows* venster of *Columns* venster sleept, kun de groepering aanpassen. Stel dat u bijvoorbeeld een datumveld in het *Columns* venster sleept. Waarschijnlijk zul u niet voor elke datum in de database een aparte kolom in de kruistabel willen zien. Wat u dan doet is het datumveld selecteren en op de knop **Group Options** drukken. Het venster op de volgende pagina verschijnt dan.

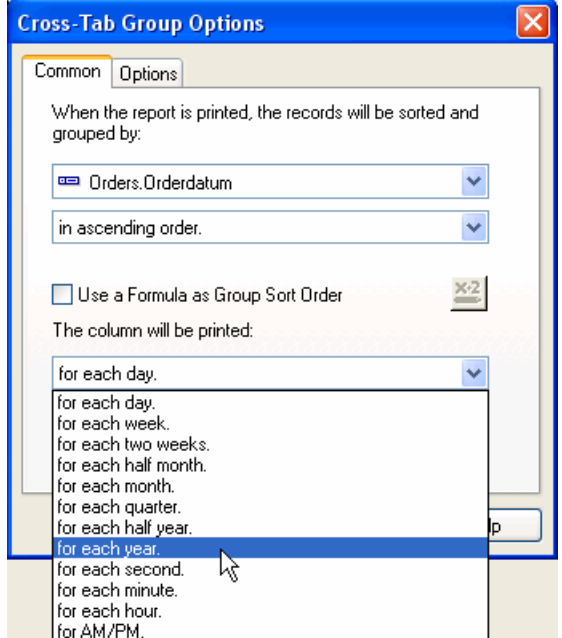

In dit venster kunt u nu de gewenste groepering voor het veld opgeven. Op de *Options* tab kunt u eventueel de groepsnaam aanpassen die standaard als rij- of kolomnaam wordt afgedrukt.

Als u een veld in het *venster Summarized Fields* sleept, dan kiest Crystal Reports de standaard berekening die bij het datatype van dat veld hoort. Wil u een andere berekening laten uitvoeren, selecteer dan het betreffende veld en druk op de knop **Change Summary**. Het venster *Edit Summary* verschijnt dan waarin u voor een andere berekening kunt kiezen (Zie de afbeelding op de volgende pagina.) u kunt in dit venster ook aangeven dat u een subtotaal wilt afdrukken als een percentage van óf een rijtotaal óf een kolomtotaal.

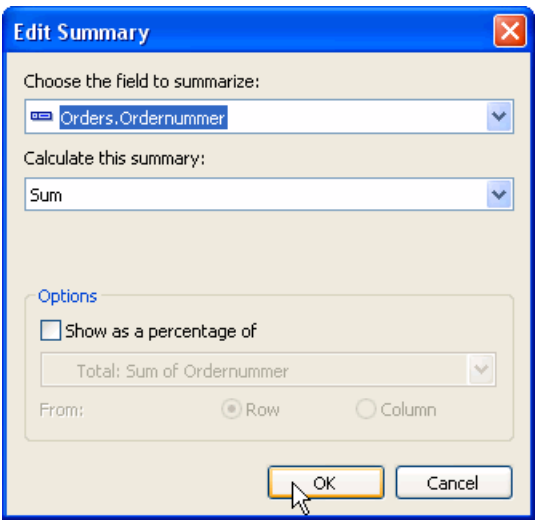

Nadat u hebt aangegeven welke rijen, kolommen en subtotalen u in de kruistabel wilt opnemen, druk u op OK.

#### **8.5 Opmaak kruistabel**

Standaard ziet een kruistabel er erg kaal uit. Als u de kruistabel wat mooier wilt aankleden, dan kunt u dat in de *Crosstab Expert* doen op de tab *Style* ( $\equiv$ : *Stijl*) of de tab *Customize Style* ( $\equiv$ : *Stijl aanpassen*). u kunt dit direct doen als u de kruistabel maakt of u kunt de opmaak achteraf aanpassen. In het laatste geval moet u met rechts klikken in de lege, linker bovenhoek van de kruistabel en uit het snelmenu **Cross-Tab Expert** kiezen.

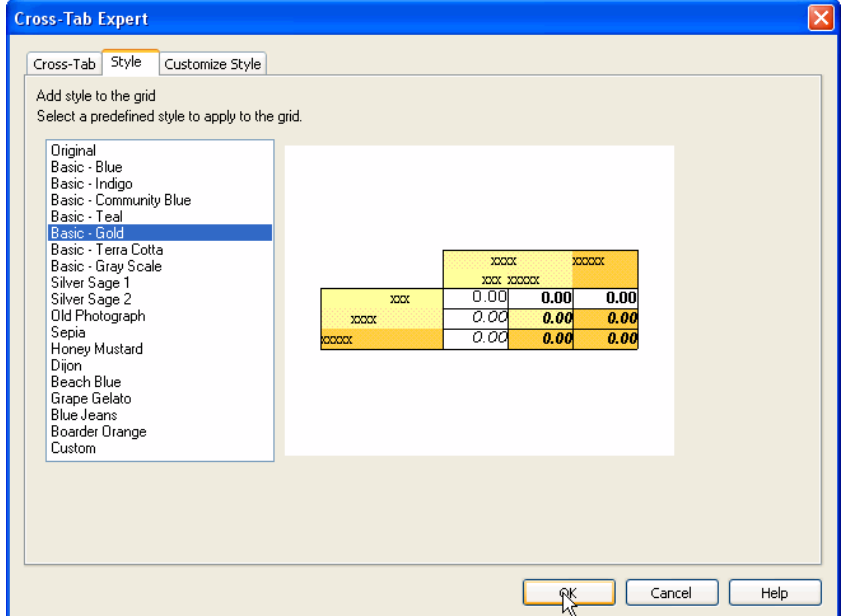

Kiest u de tab *Style* in de *Cross-Tab Expert*, dan ziet u het volgende venster.

In dit venster kunt u een voorgedefinieerde opmaak aan de kruistabel toekennen.

Als u de opmaak van de kruistabel helemaal zelf wilt bepalen, dan gebruikt u de tab *Customize Style*. De *Cross-Tab Expert* ziet er dan uit als het venster op de volgende pagina.

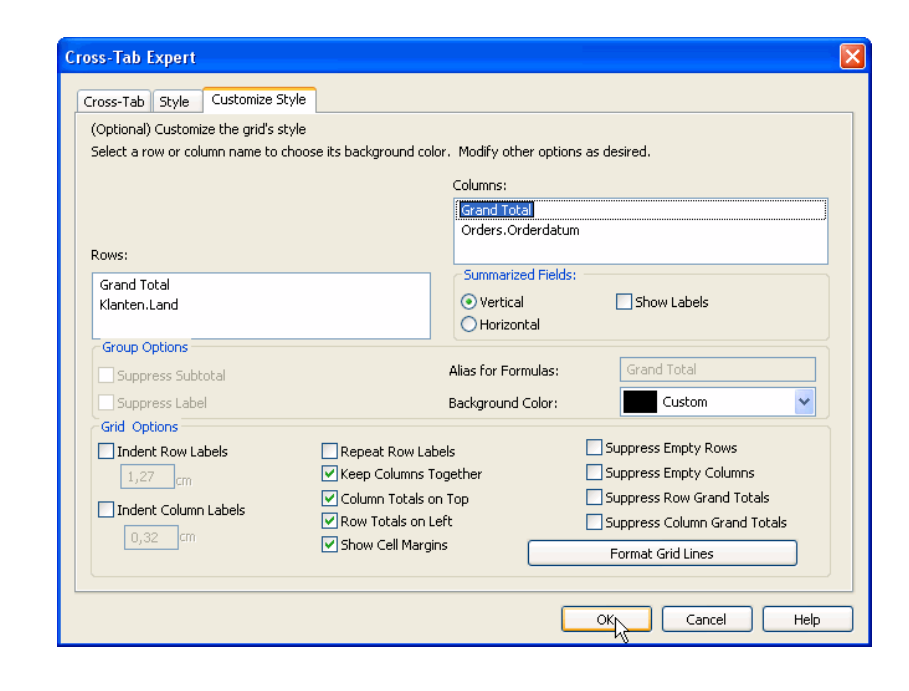

Wat u in dit scherm bijvoorbeeld kunt doen, is de rij- en kolomnamen een kleur geven. u klikt dan op een rij- of kolomnaam en in het veld **Background Color** (= *Achtergrondkleur*) kies u de gewenste kleur. Helaas loop u dan wel tegen het probleem aan dat Crystal Reports de cellen waarin de totalen staan ook dezelfde achtergrondkleur heeft gegeven.

U lost dit op door het veld **Show Cell Margins** ( $\equiv$ : *Celmarges weergeven*) uit te vinken. Crystal Reports verwijdert dan alle extra witruimte rondom rij-namen, kolomnamen en subtotalen. Vervolgens klik u met rechts op een subtotaal en u kiest **Format Field** uit het snelmenu. In het venster *Format Editor* vink u nu op de tab *Border* het veld **Background** aan en u kiest voor een witte achtergrondkleur. Vervolgens ziet u alleen de rij-namen en de kolomnamen in kleur.

U kunt op de tab *Customize Style* ook een label opgeven voor de subtotalen in de kruistabel. Dit doe u door in het gedeelte *Summarized Fields* het veld Show Labels (  $\Box$ : Labels weergeven) aan te vinken. Als u meerdere subtotalen in de kruistabel hebt **opgenomen, dan vink u Vertical (** $\equiv$ **: Verticaal) of Horizontal (** $\equiv$ **:** 

*Horizontaal*) aan om de subtotalen onder elkaar of naast elkaar af te drukken. Crystal Reports drukt vervolgens een standaard label boven de subtotalen af. De naam van dit label pas u heel eenvoudig aan door er in de kruistabel op te dubbelklikken en zelf een naam in te typen.

Op de tab *Customize Style* kunt u met de knop **Format Grid Lines** de lijnen van de kruistabel naar wens opmaken. Druk u op deze knop, dan ziet u het venster op de volgende pagina.

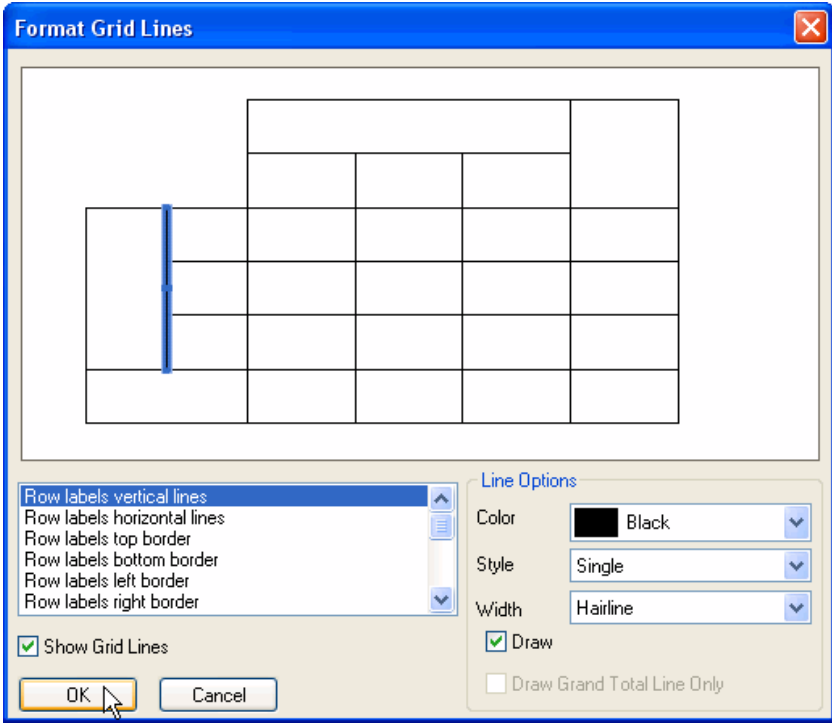

In dit venster kunt u elke lijn van de kruistabel selecteren en bijvoorbeeld een andere dikte en/of kleur geven.

Vink u het veld **Show Grid Lines** ( $\equiv$ : *Rasterlijnen weergeven*) aan of uit, dan kunt u respectievelijk alle lijnen afdrukken of verbergen. Selecteer u een bepaalde lijn van de kruistabel, dan kunt u door het veld Draw ( $\equiv$ : *Tekenen*) aan of uit te vinken, de lijn respectievelijk laten afdrukken of verbergen.

#### **8.6 Een kruistabel maken met formules**

De *Cross-Tab Expert* is een gemakkelijk hulpmiddel om snel een kruistabel te maken. Het kent echter ook zijn beperkingen. Zo is het niet mogelijk om het verschil uit te rekenen tussen verschillende kolommen

U kunt een kruistabel ook maken met formules. Dit doe u door voor elke kolom van de kruistabel een aparte formule te maken. Wil u bijvoorbeeld een kruistabel maken waarin u voor elk land de omzet per jaar wilt zien en in de database heeft u gegevens van 2001, 2002 en 2003, dan ziet de formule voor de kolom waarin de totalen van 2001 komen er als volgt uit:

```
If Year({Orderdatum}) = 2001 Then 
      {Orderbedrag}
Else 
    \Omega
```
De formules voor 2002 en 2003 zien er precies hetzelfde uit. Alleen het jaartal is anders.

Deze formules zet u in de Details sectie van het rapport. u groepeert de gegevens in het rapport op land en u berekent voor elke formule het totaal per land. Vervolgens onderdruk u de Details sectie; u verplaatst de totalen van de Group Footer naar de Group Header; en u onderdrukt de Group Footer. Als u het rapport nu bekijkt, dan ziet het eruit als een kruistabel.

Het voordeel van deze werkwijze is dat u nu heel gemakkelijk het verschil tussen de verschillende jaren kunt berekenen.

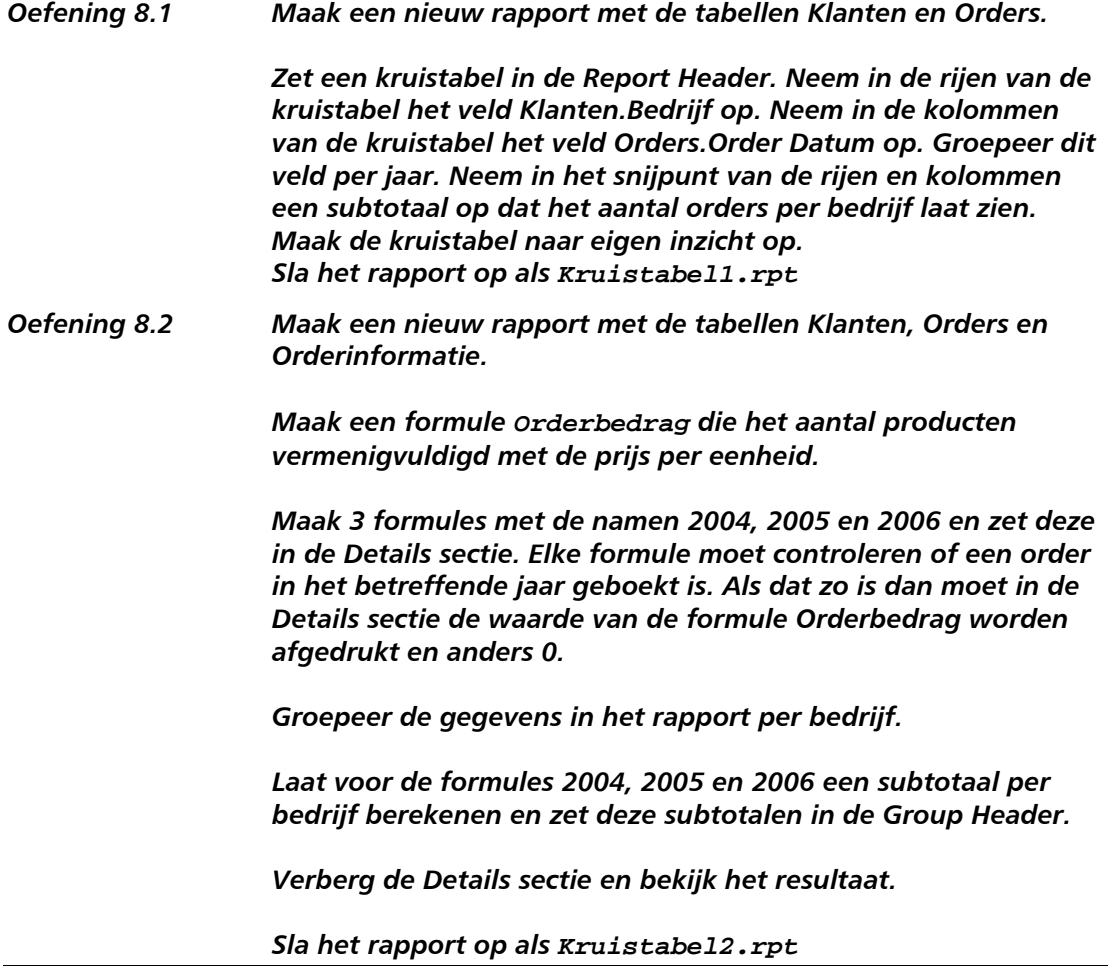